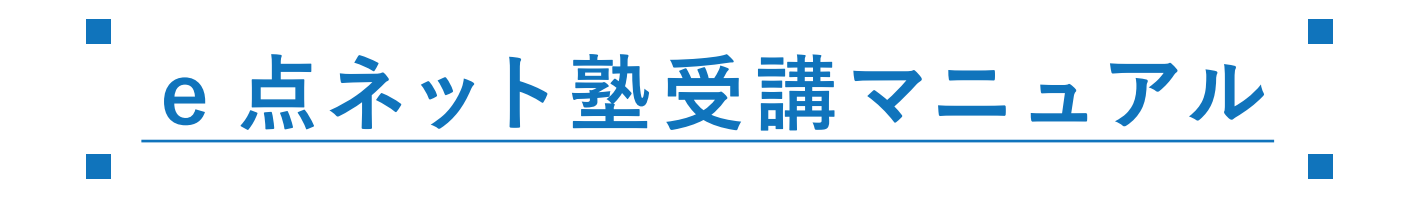

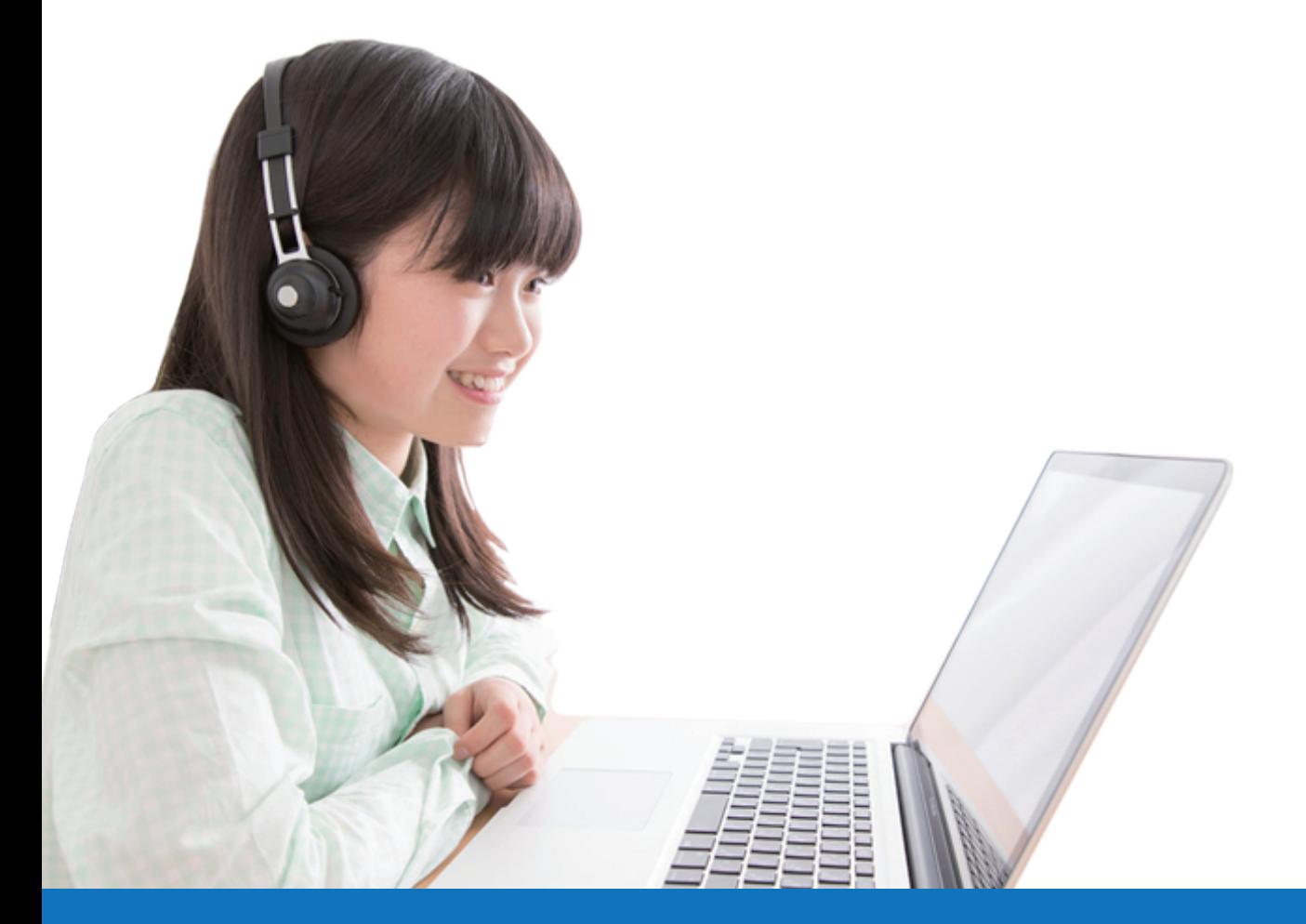

### **受講ログインページ QR コード**

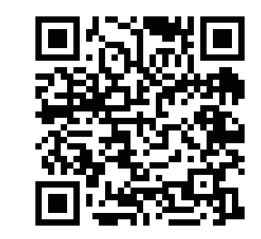

https://ss-etennet.l-cloud.jp/

ログインIDでは「katei-」の文字列を 必ず入力されてください。

例:katei-00000

# **株式会社 日本学術講師会 e 点ネット塾**

## ログイン

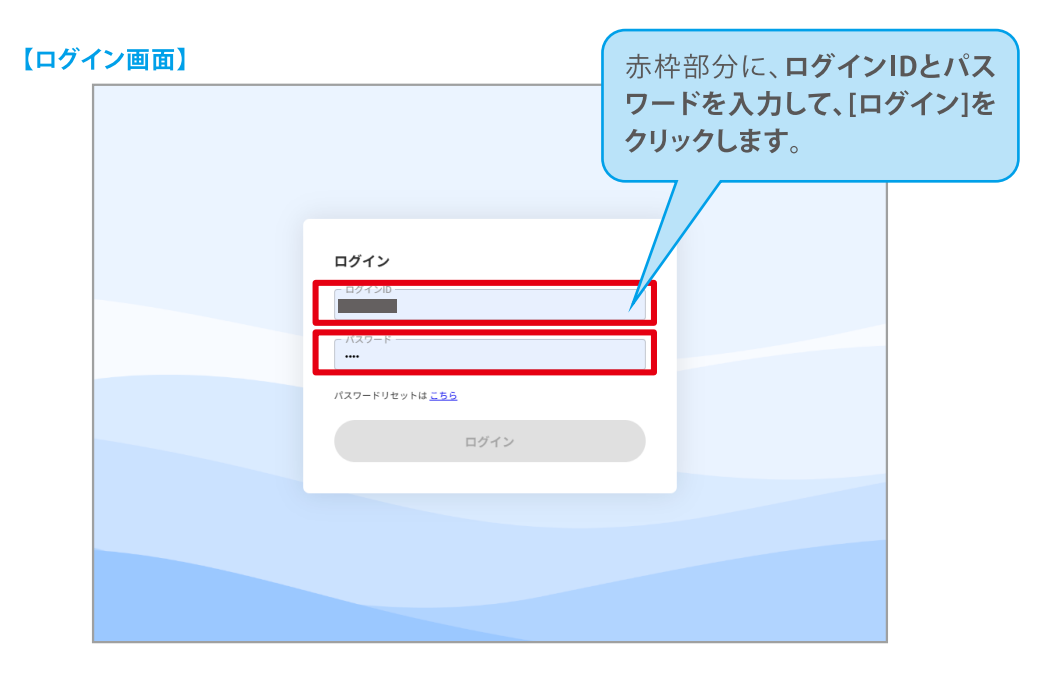

## **学習コンテンツについて**

教科・科目の画像をクリック、タップ し、詳細ページに遷移します。

詳細ページに各単元がツリー式に なっていますので、ツリーを開いていき、 コンテンツが表示されたら、選択します。

 $t$  and  $t$ 

講義映像とテキストで 学習を開始です!

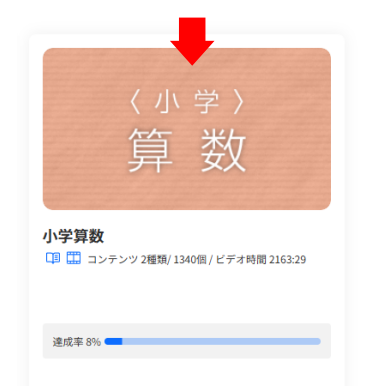

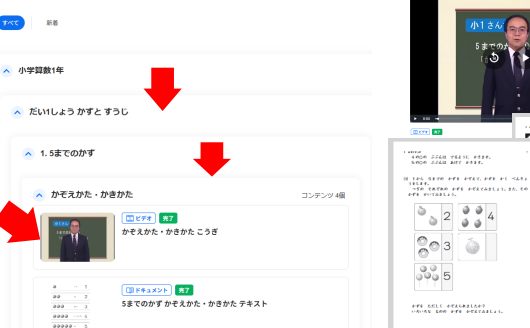

### samples reason  $\sim$   $\sim$  $\sim$   $-2$  $100 - n - 3$  $\frac{1}{100000}$  : 5 .<br>. 6270 PM PMA SELITE LES<br>. 616 PML CARD-DO CARL PM  $2345$

## ■ パスワードのリセットについて → カランス コンスコンスコンスコンスコンスコンスコンス<mark>コ 動画視聴画面の説明</mark>

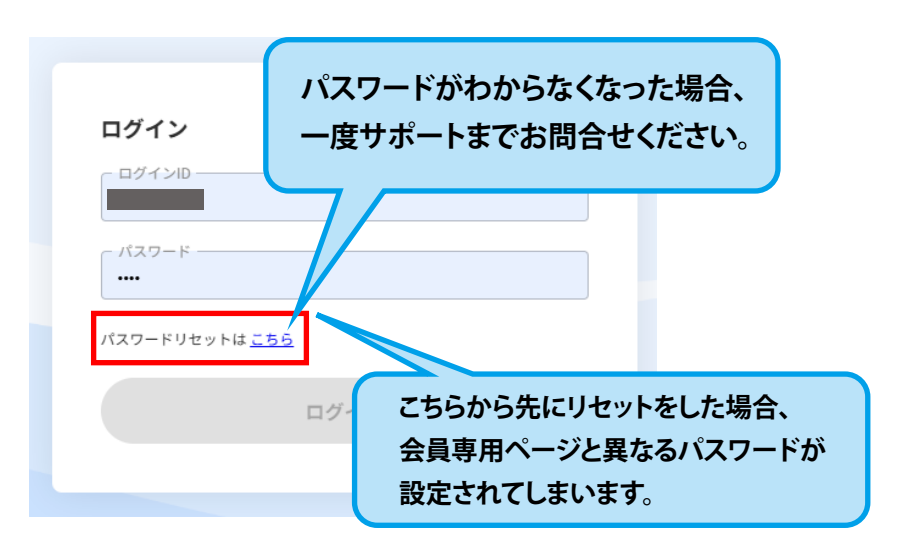

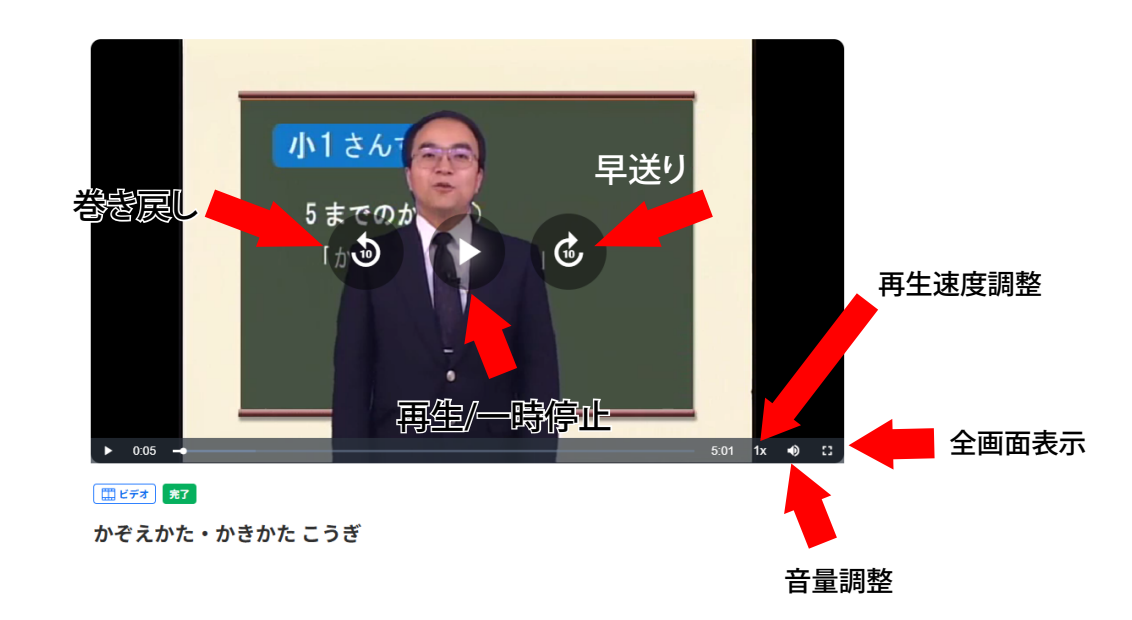

### 【ボックス詳細画面】

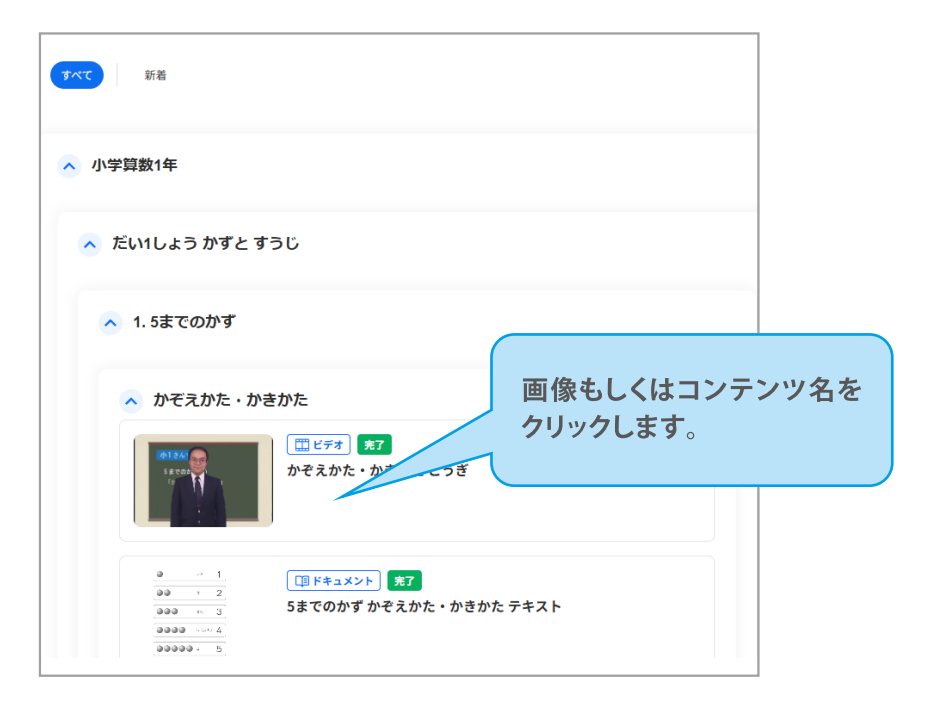

### **テキストの閲覧 教科などの項目が表示されない場合の対策方法**

一部スマートフォンにおきまして、教科コンテンツが表示されない現象が確認されております。 現象が確認済みの対象機器は以下となります。

・Apple iPhone8/8pro

- ・iPhoneSE、SE2
- ・第6世代型以下のiPadシリーズ
- ・20217年以前の機器

※Android機器については動作検証はいたしてございませんが、症状が確認された場合、同様の対策方法で改善されます。

対応策につきましては、学習画面にログイン後に画面右上にございます「旧レイアウトへ」の文字を タップすることで、現在のレイアウト画面から旧レイアウト画面へ自動的に切り替わります。 対象機器でご利用の場合、旧レイアウトの画面にてご利用ください。 大変ご迷惑をお掛けし申し訳ございませんが、何卒ご利用よろしくお願いいたします。

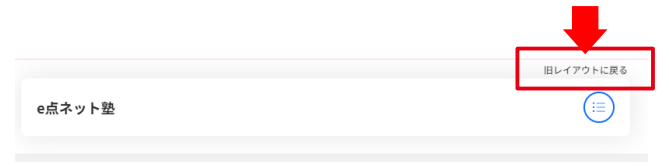

### **【テキスト閲覧】**

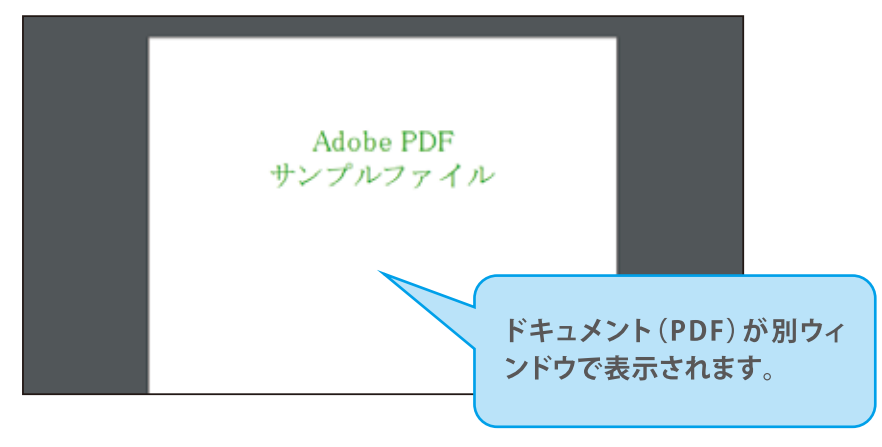

### 【画面右上の[メニュー]から学習履歴や進捗状況を表示できます】

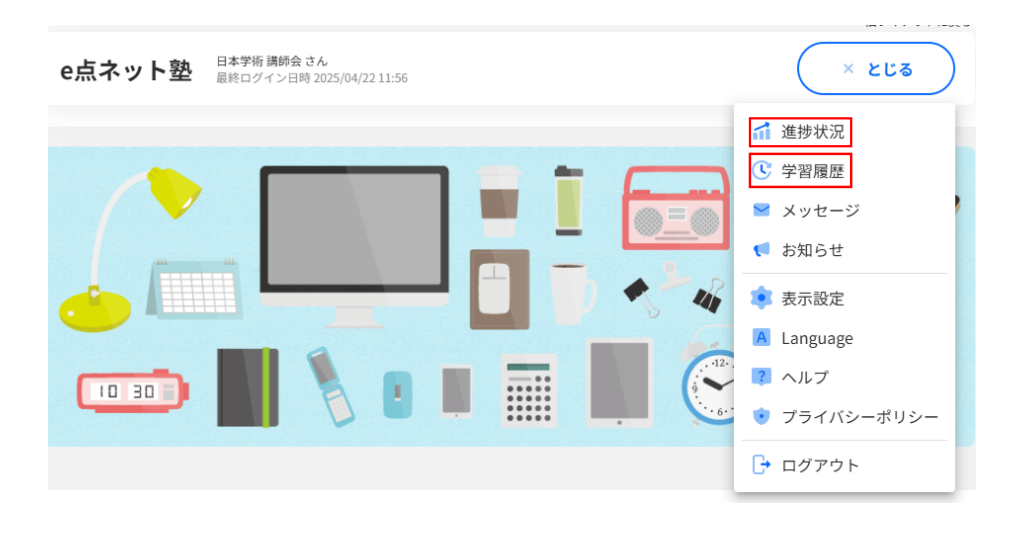

学習履歴

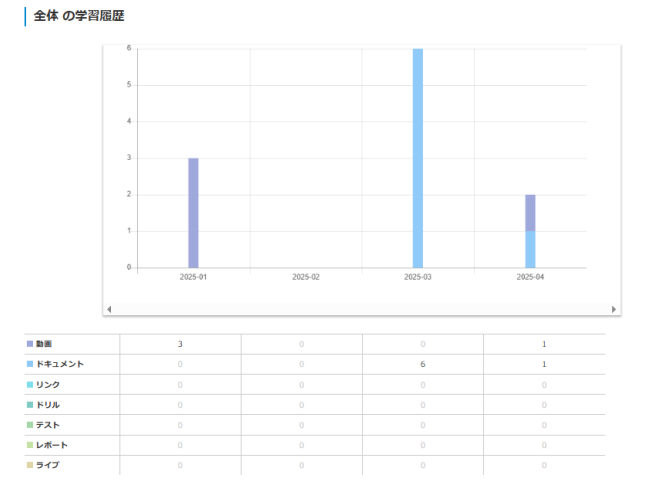

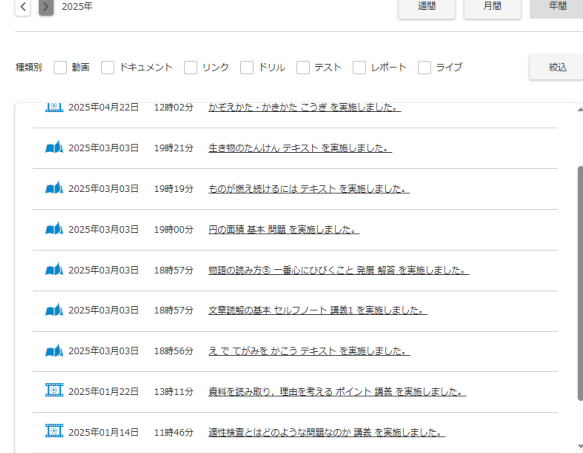

# 進捗状況

TOP > 進捗状況

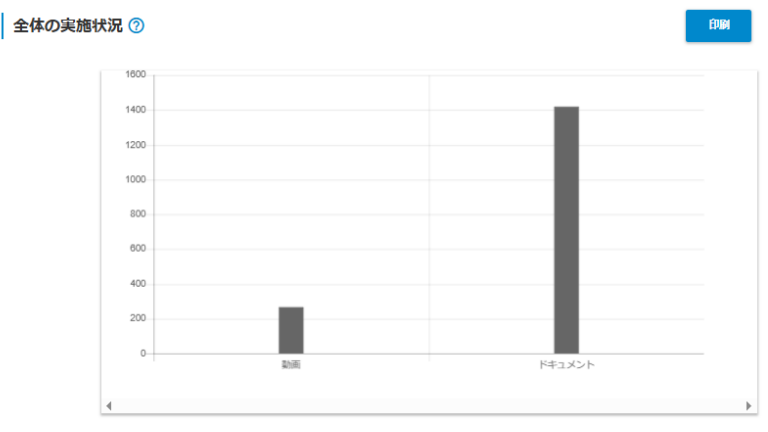

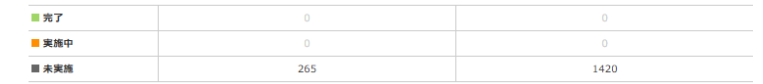